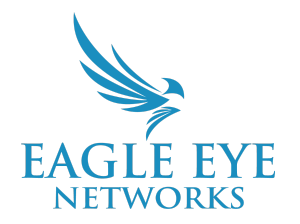

# **Eagle Eye Application Note - AN047**

# **How to Implement Eagle Eye Networks Floor Plans**

2023-03-15 Revision 1.0

### **Target audience**

This Application Note is intended for Eagle Eye Cloud VMS users with a need to visualize their buildings and camera layouts by organizing cameras into locations or by floor level. This document outlines the main advantages of using Floor Plans, the initial steps that need to be taken by the Reseller's VMS user to enable this feature for end users, and the use and setup of Floor Plans by the end customer of the Cloud VMS.

**Note**: Floor Plans are included as part of both the Professional and Enterprise Editions.

# **Introducing Floor Plans**

**Floor Plans** offer end users a way to monitor larger, more complex sites or even multiple locations by presenting cameras in a visual manner on a floor plan within the Cloud VMS. With Floor Plans you can benefit from the following advantages:

● **Upload as many floor plans as needed.** The Floor Plans feature allows users to upload multiple floor plans of a location to the VMS. This is especially **useful for larger locations with multiple floors** or more **complex layouts**.

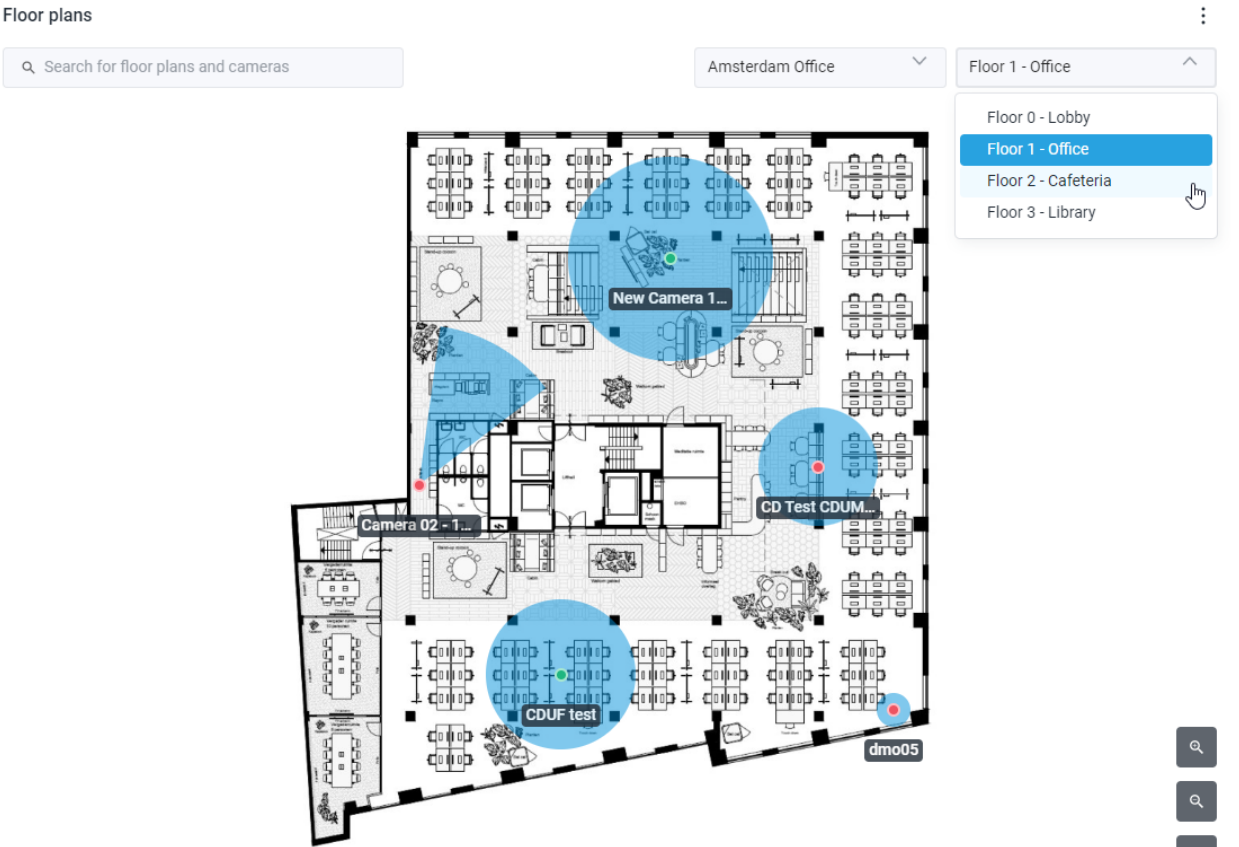

● **Map all cameras of a location on a floor plan.** By doing so, you can see the exact location of cameras and their previews, which helps to **better visualize** their coverage areas. This can aid the more profound understanding of the overall layout of a site, making the surveillance **more convenient.**

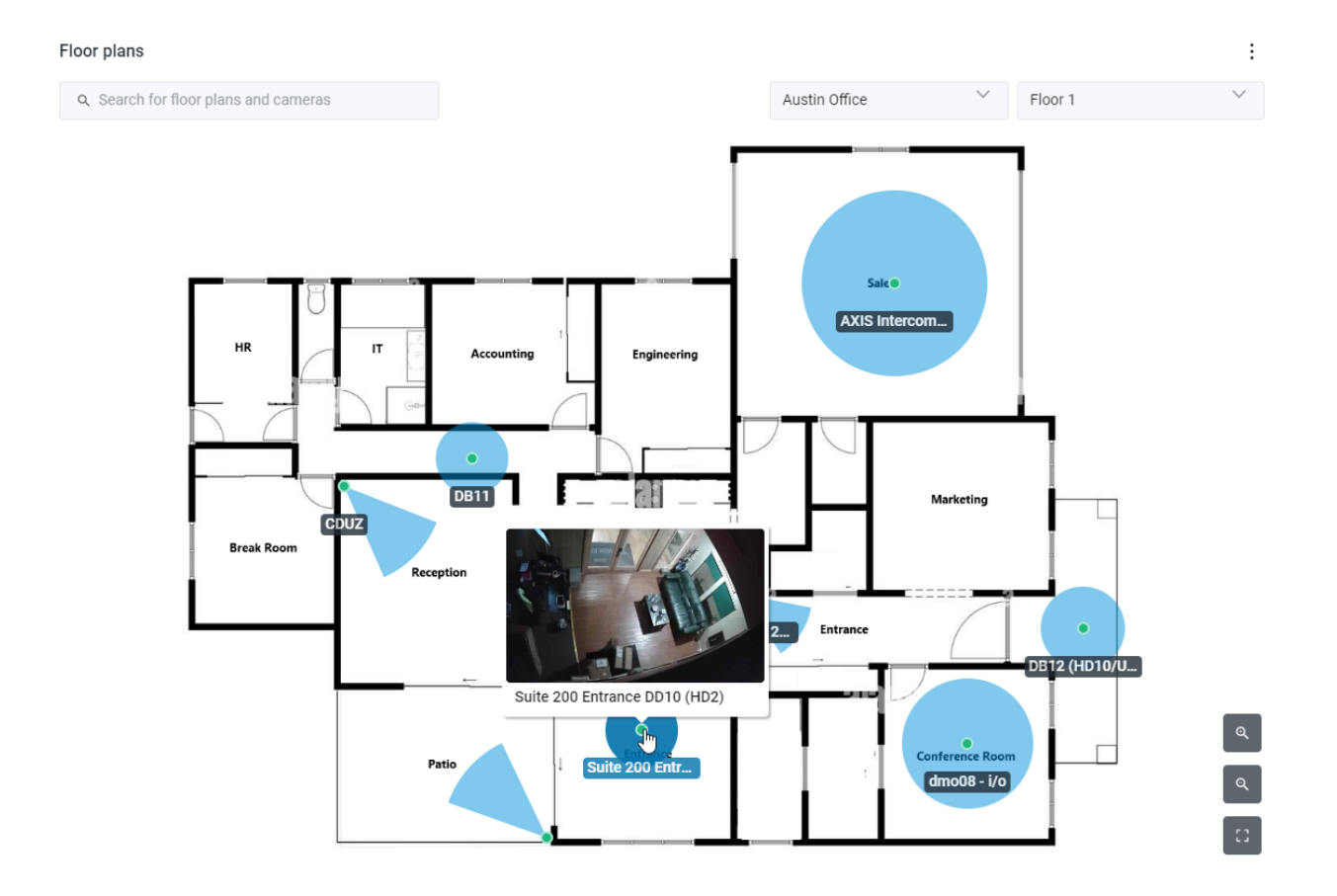

● **Easily access** live video streams from each camera on the floor plan or through the history browser with ease, while **always staying in context**.

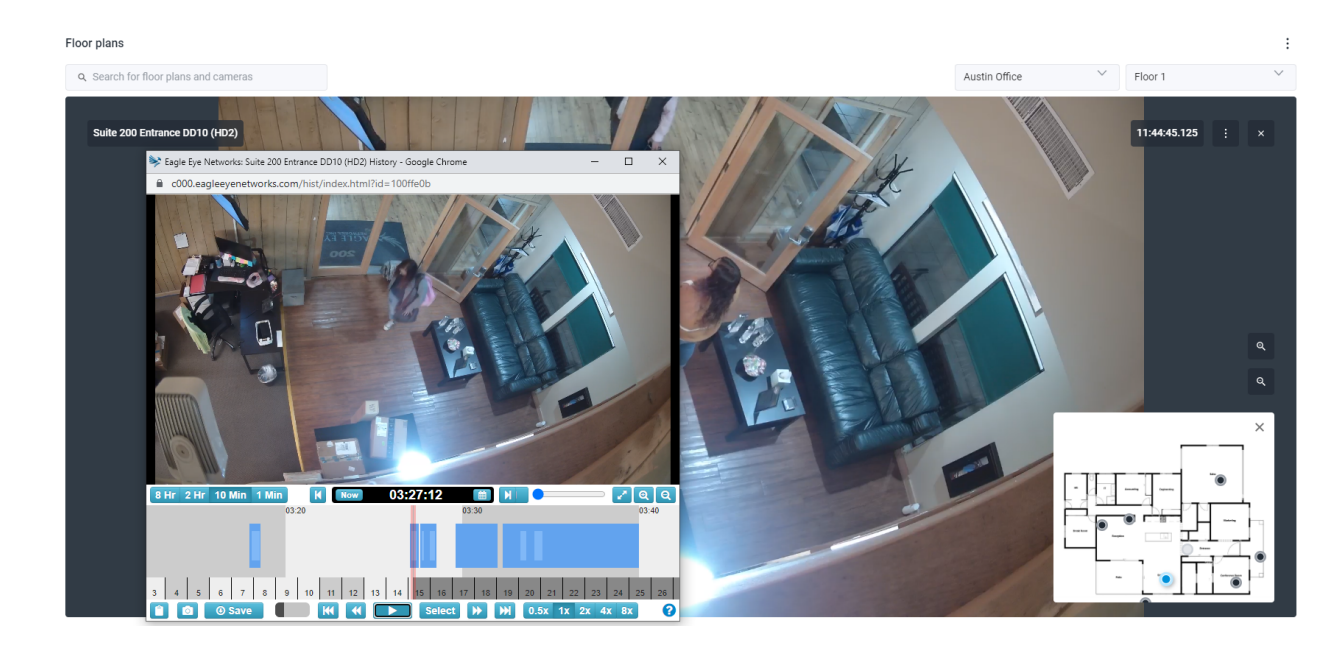

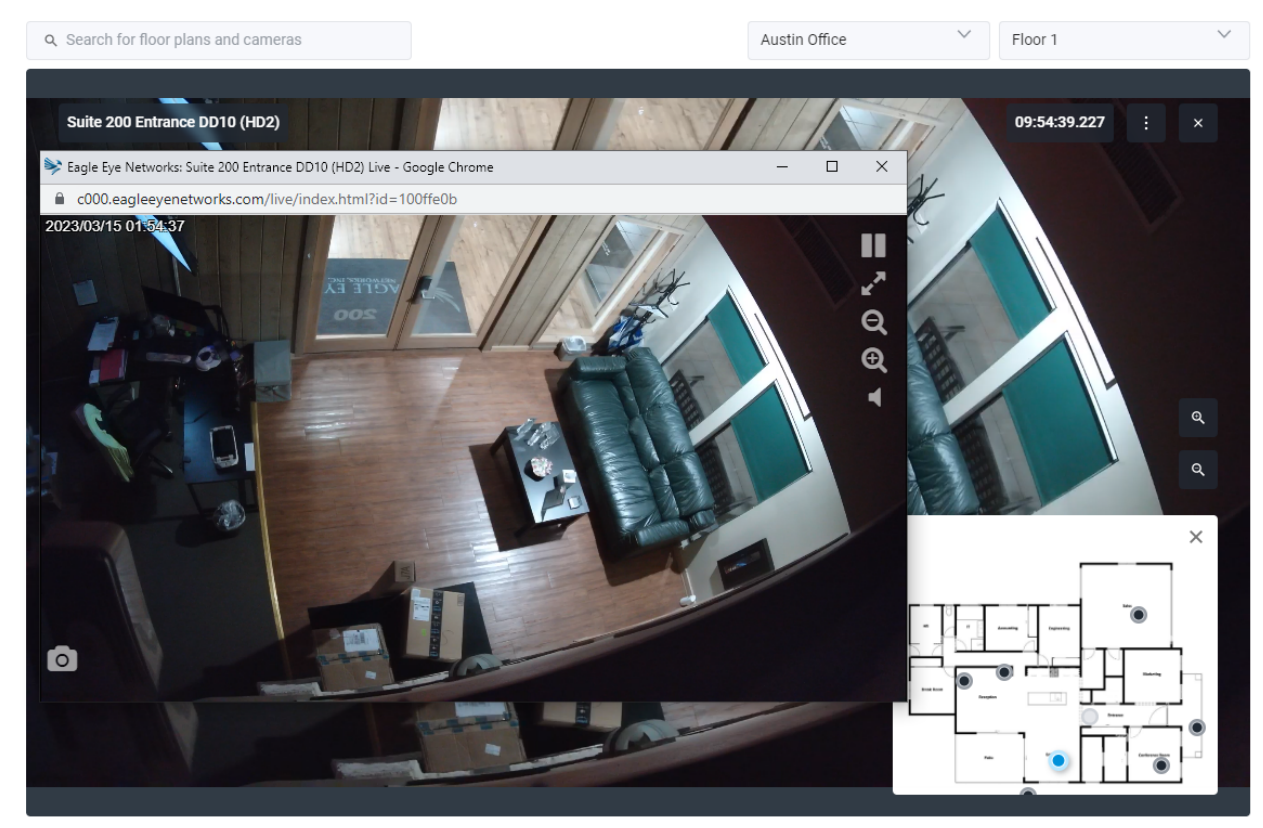

**Tip**: You can show or hide the map in each view according to your needs.

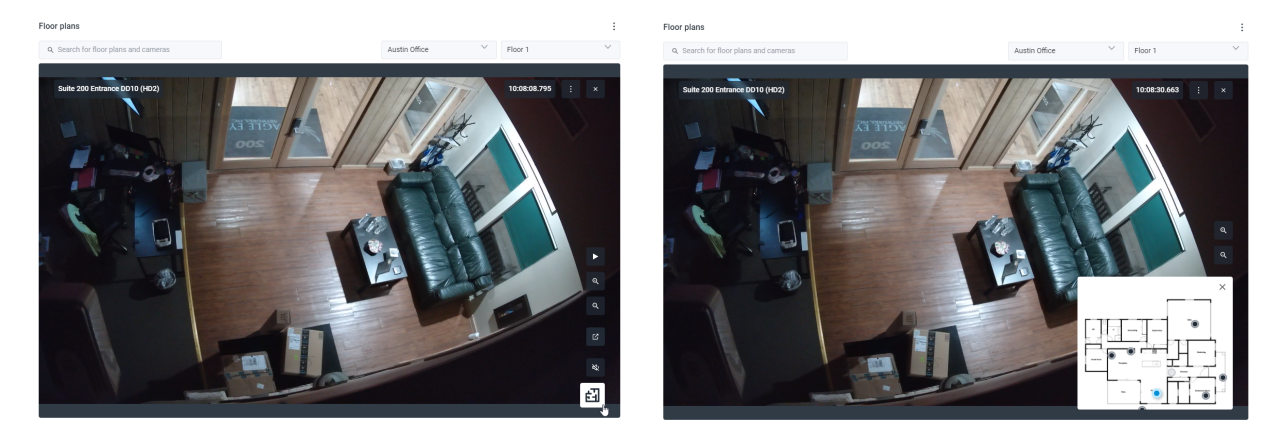

● Seamlessly switch between cameras, floor plans and locations at any time. **Quickly navigate** to different areas of a location or to a different location. **Follow targets easier,** identify potential security threats, and **respond quicker**. The following examples show how easy it is with Floor Plans to follow movement across a site without having to manually search for cameras. By switching between cameras on the map, we can track how this employee walks into the office through the entrance, then takes a seat at their desk:

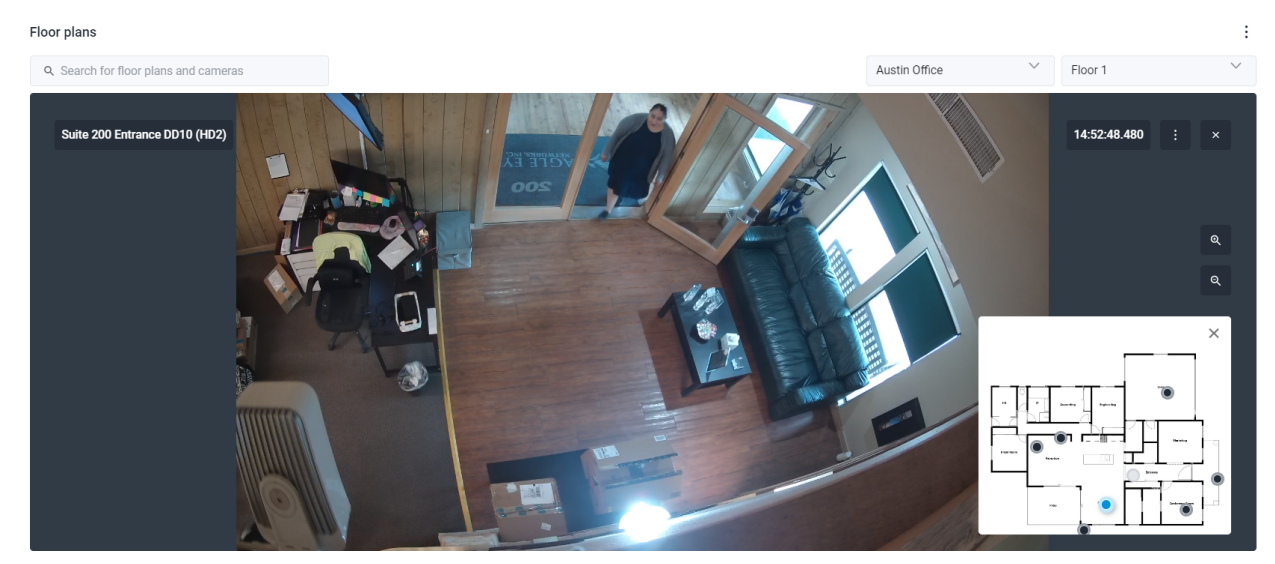

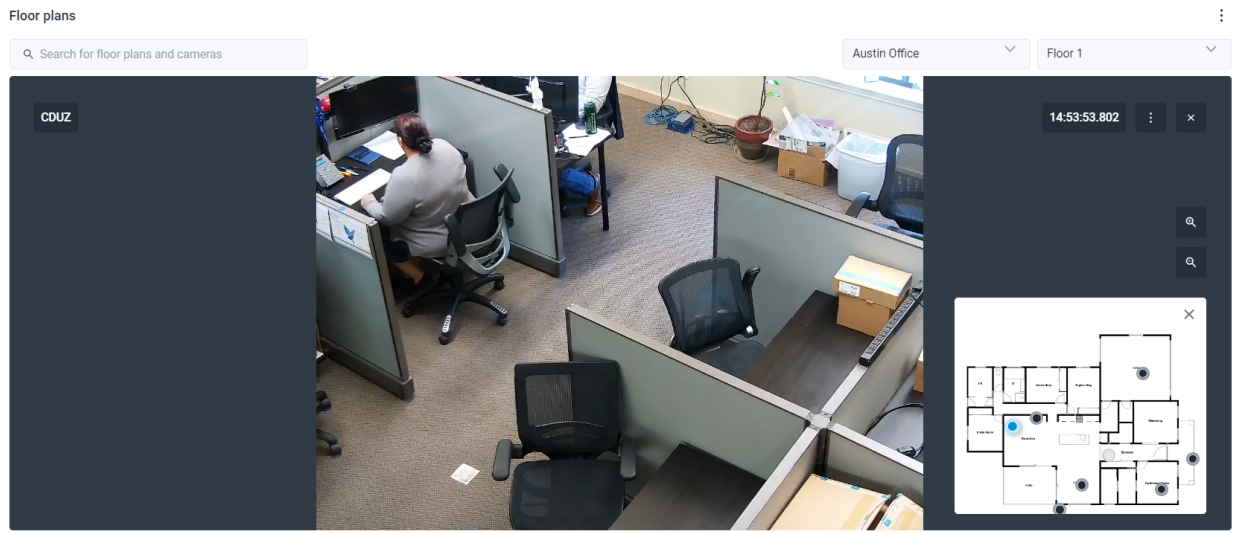

# **Prerequisites**

Before you begin with configuring and using Floor Plans, make note of the following:

- You have either the Professional or the Enterprise edition already enabled.
- Locations are set up in the Eagle Eye Cloud VMS, including the address fields. **Note**: The address fields are not required by default when adding a new location.
	- If your Locations are not set up, see Setting up Locations for Floor Plans.
	- Even if you have already set up Locations, it's best to still perform the following check:
		- i. Go to **Locations**.
		- ii. Click the  $\frac{d}{dx}$  next a location to edit it.
		- iii. Check if all of the Address fields are filled.

#### **What to do next:**

- If the address fields are properly filled, you can proceed to [Configuring Floor Plans.](#page-7-0)
- If the address fields are not properly filled, see Step 4 of [Setting](#page-6-0) up [Locations for Floor Plans.](#page-6-0)

#### Locations

Locations provide a way to manage and group cameras. Organizing cameras with Locations is incredibly helpful for accounts with a larger number of cameras dispersed across several locations. The dashboard of each location provides useful insights to the status of a location's cameras. The feature also makes it possible to control user access to cameras based on their location.

The next section describes how to properly fill the Address fields in the Locations settings of the VMS so that Floor Plans can function properly.

# <span id="page-6-0"></span>Setting up Locations for Floor Plans

- 1. Go to **Locations**.
- 2. Click the **button to add a new location.**
- 3. In the **Add New Location** window's **Location Details** tab, add a custom name to the location.

**Tip**: We recommend thinking proactively about and following a naming convention across other locations in your environment if future growth is anticipated.

- 4. Make sure to have the following address data entered:
	- **○ Street address**
	- **○ City**
	- **○ State/province/region**
	- **○ Zip code**
	- **○ Country**

Example:

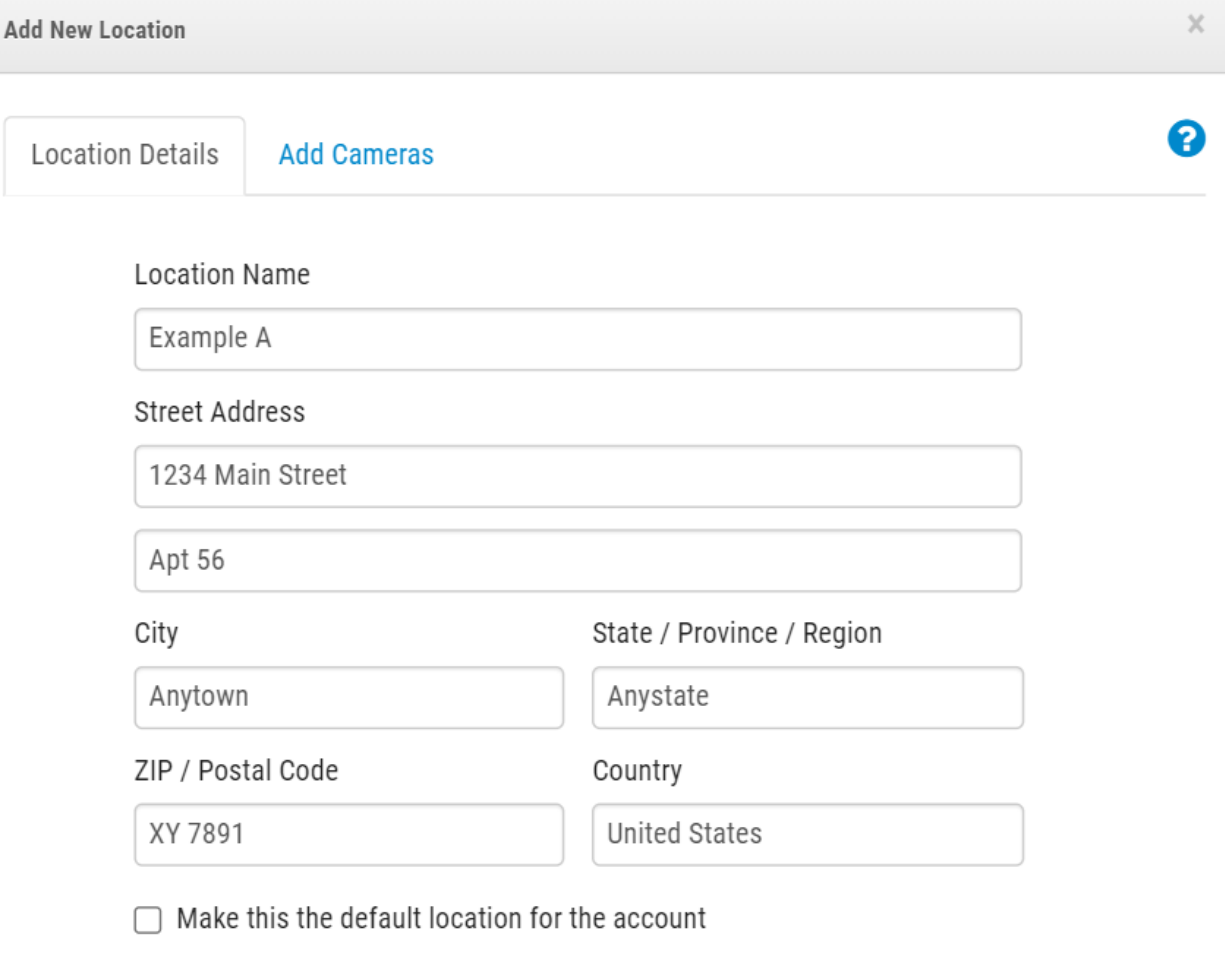

Cancel

Save

**Scan for Locations** 

# <span id="page-7-0"></span>**Configuring Floor Plans**

The following sections describe how to add new floor [plans](#page-8-0) and map [cameras](#page-9-0) onto [floor plans.](#page-9-0)

# <span id="page-8-0"></span>Adding a floor plan

- 1. Go to **Floor Plans**.
- 2. Add a new floor plan by doing either of the following:
	- Click the <sup>‡</sup> button and choose **Add new floor plan**.
	- Click the **Add floor plan** button.

**Note**: The following screen only shows up if no floor plan has been added to the chosen location yet:

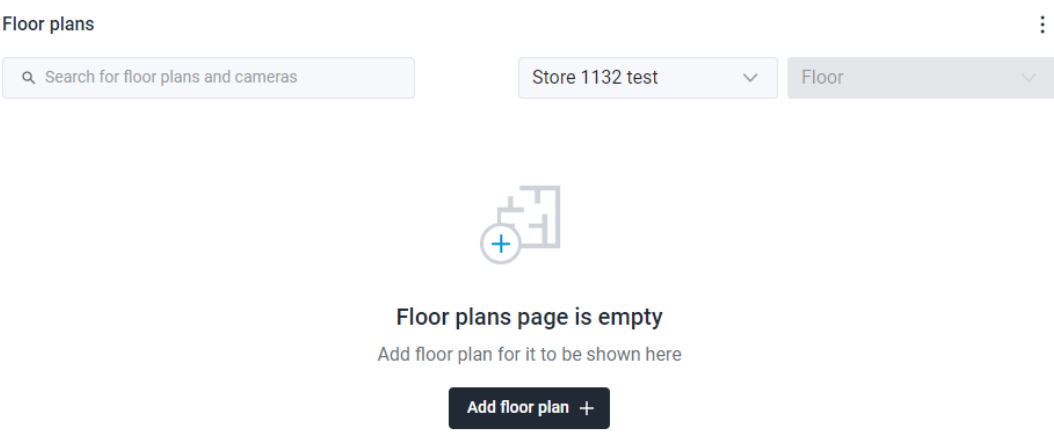

**Tip**: You can go forward in the **Add new floor plan** page by clicking **Next**, and go back

to double-check your settings by clicking the  $\bullet$  icon above each completed step. Note that if you make changes in previous steps, some of your more recent settings updates may be lost.

- 3. Select the location from the drop-down list.
- 4. Select the floor level from the drop-down list.

**Note**: You can choose a floor level between -5 and 100.

5. Upload your floor plan either by dragging and dropping it to the screen, or by clicking **Browse files**.

**Note**: The file format of the floor plan has to be .png or .svg. The file size limit is 10 MB. You can only select and upload one file at a time.

**Tip**: We suggest using larger images with minimal white space around the floor plan. This helps to maximize the available space for camera placement, and improve the overall visual clarity of the image.

If you are working with a large number of cameras, consider uploading images that allow for proper placement of cameras without overcrowding the floor plan.

6. (Optional) Rename your floor to something more descriptive.

For example:

Library Floor 8:

**Note**: You can always change the name of the floor plan later in **Settings**. Read more about this in [Managing Floor Plans.](#page-18-0)

- 7. Set the location on the map.
- 8. Click **Confirm** to finalize your setup, or **Cancel** to exit the page.

**Important**: If you exit, all your changes are lost.

**Result**: Your floor plan has been added to the location.

What to do next: Either continue by **Adding [cameras](#page-9-0) to a floor plan**, or repeat the same procedure for the rest of your floor plans.

#### <span id="page-9-0"></span>Adding cameras to a floor plan

- 1. Go to **Floor Plans**.
- 2. Select the location from the first drop-down list, then do either of the following:
	- Select the floor plan from the second drop-down list.

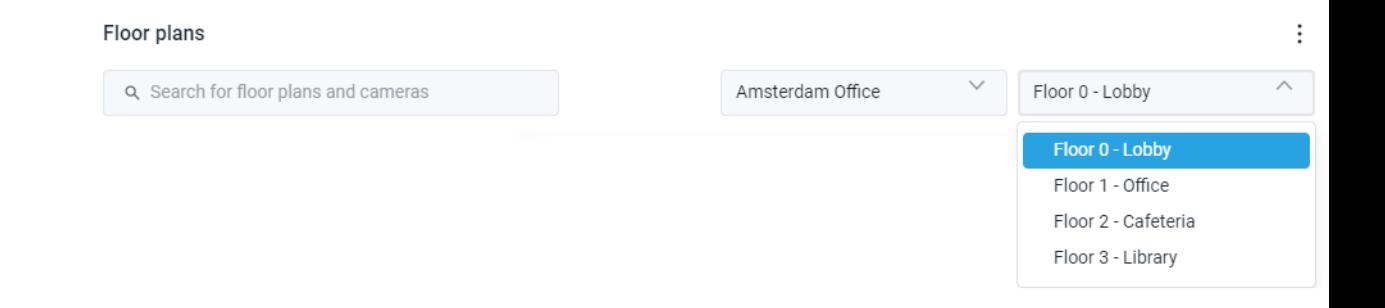

○ Search for the floor plan in the search box on the left.

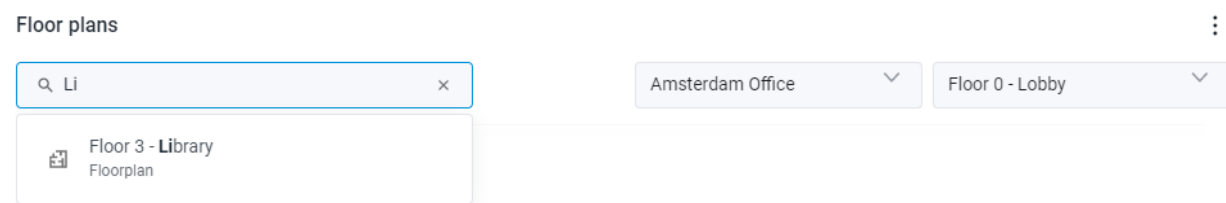

**Note**: Only the floor plans of the selected location will show up in the search.

- 3. Click the  $\frac{1}{x}$  button, and choose **Edit floor plan**.
- 4. Click the  $\Box$  button to add a new device.
- 5. Choose the camera to add from the **Add devices** panel.

**Note**: Browse through the list of devices, or search for the exact device you want to add.

Once you've found the device you want to add, drag and drop it onto the floor plan.

6. Choose how to display the camera on the floor plan.

**Tip**: The **i**con indicates a regular camera, the **o** icon indicates that it is a fisheye camera.

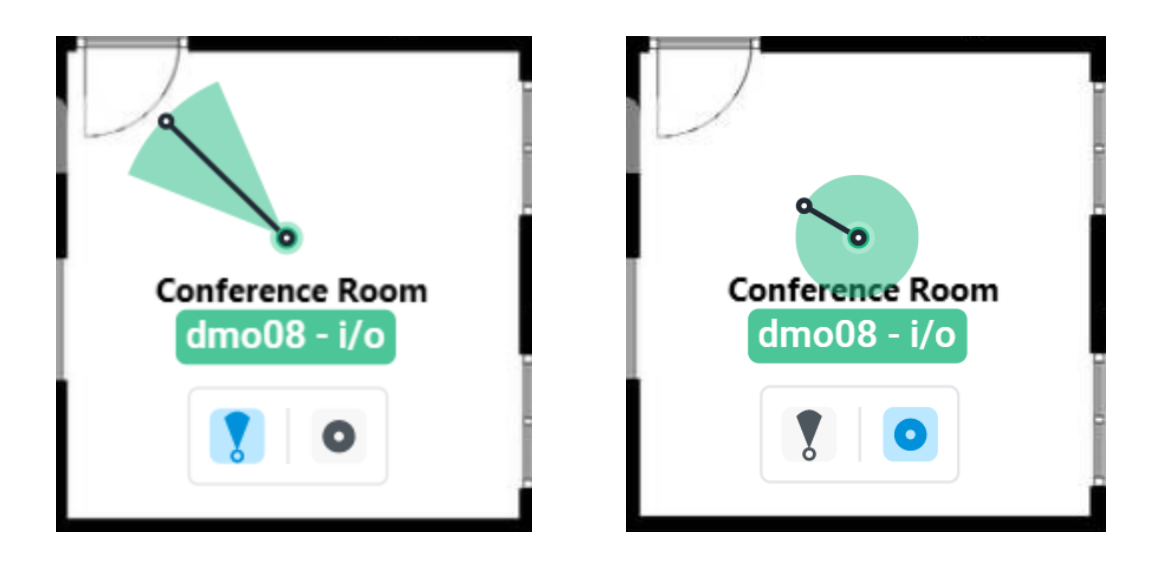

7. (Optional) To move a device on the floor plan, click the device pin and drag it to the desired location. You can also adjust the range that the camera covers by dragging the dot until you achieve the desired size.

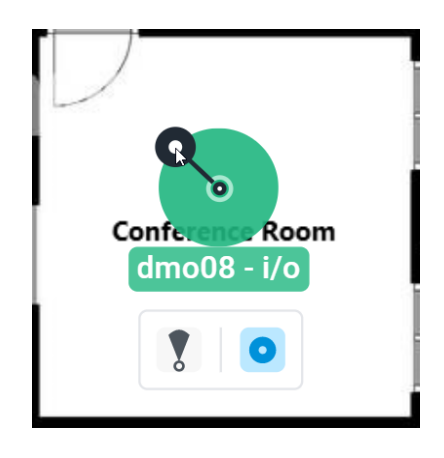

8. Repeat this process until you've added all the devices to the floor plan, then click **Done**.

**Tip**: You can always come back later, add more cameras, remove cameras, or make changes. Read more in [Managing Floor Plans](#page-18-0).

# **Using Floor Plans**

### Finding floor plans

1. Go to **Floor Plans**.

- 2. Select the location from the first drop-down list, then do either of the following:
	- Select the floor plan from the second drop-down list.

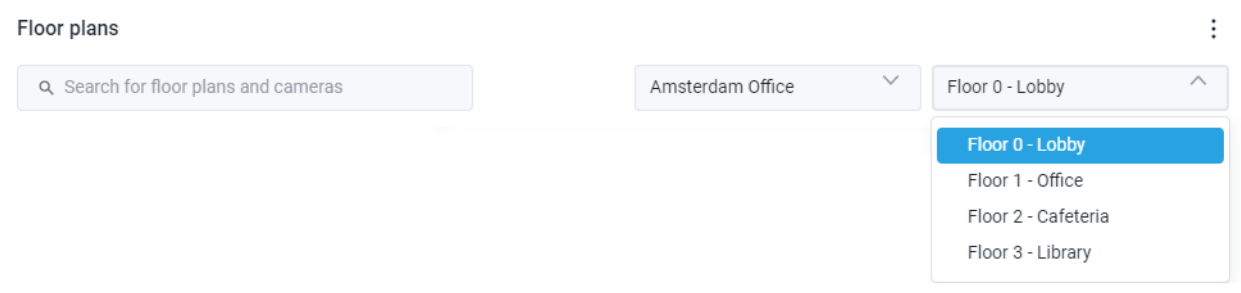

○ Search for the floor plan in the search box on the left.

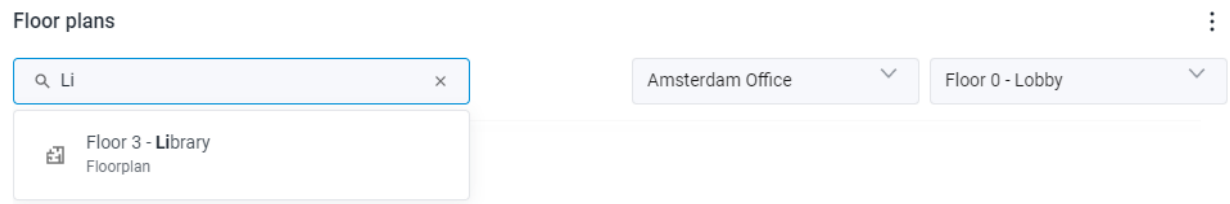

**Note**: Only the floor plans of the selected location will appear in the search results.

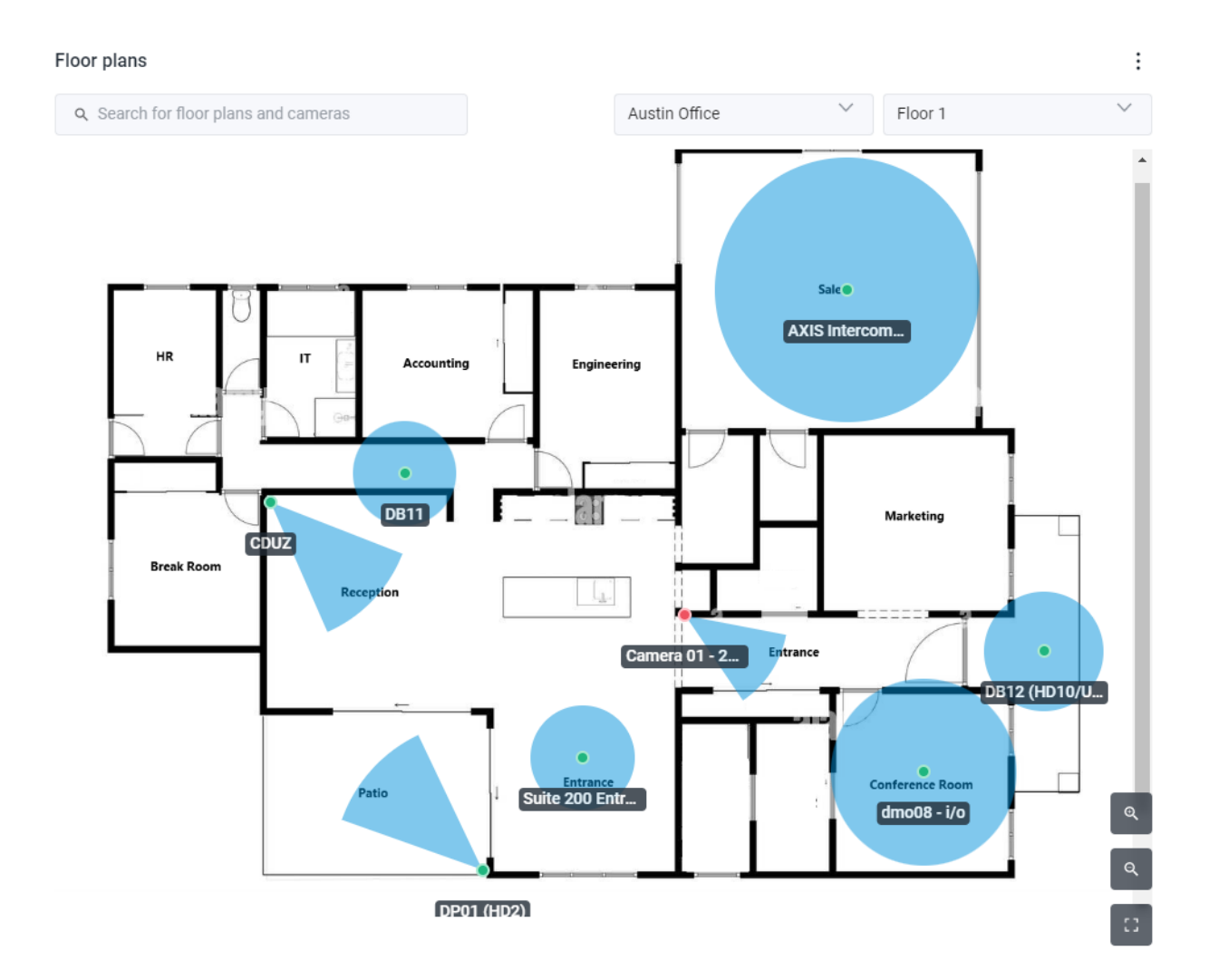

Here you can see the cameras on a floor plan with their names and their coverage areas.

**Tip**: By using the icons on the bottom right corner, you can Zoom in, Zoom out, or view the floor plan in Fullscreen mode.

### Finding cameras on a floor plan

1. Hover over the camera marker on the floor plan for a preview.

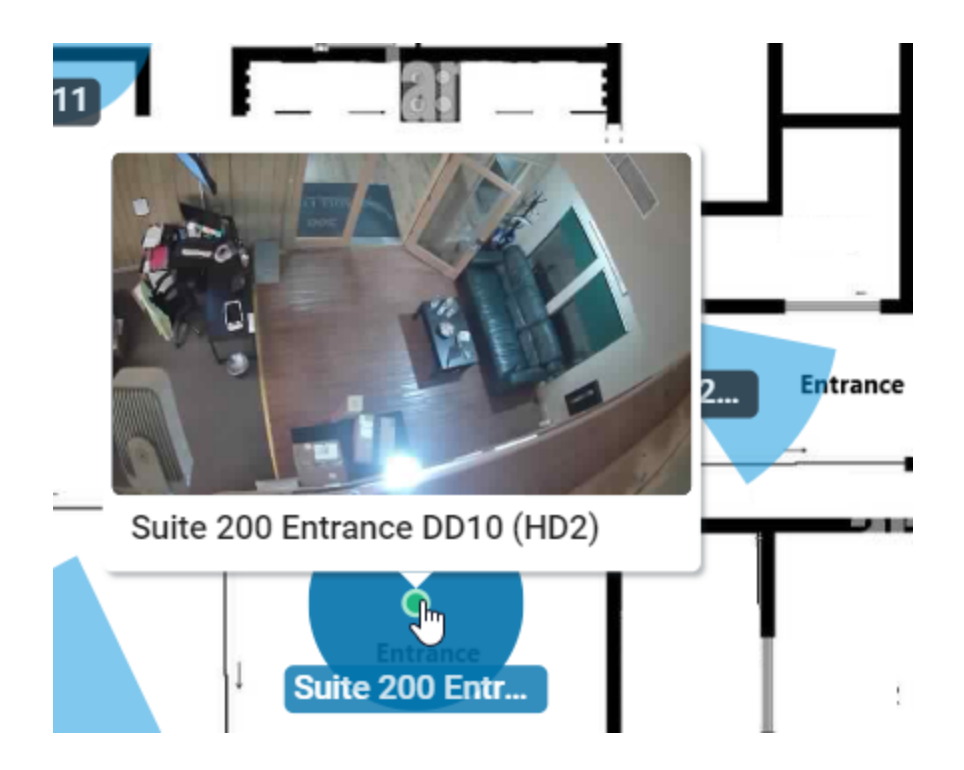

3. Click the camera marker to get a larger preview.

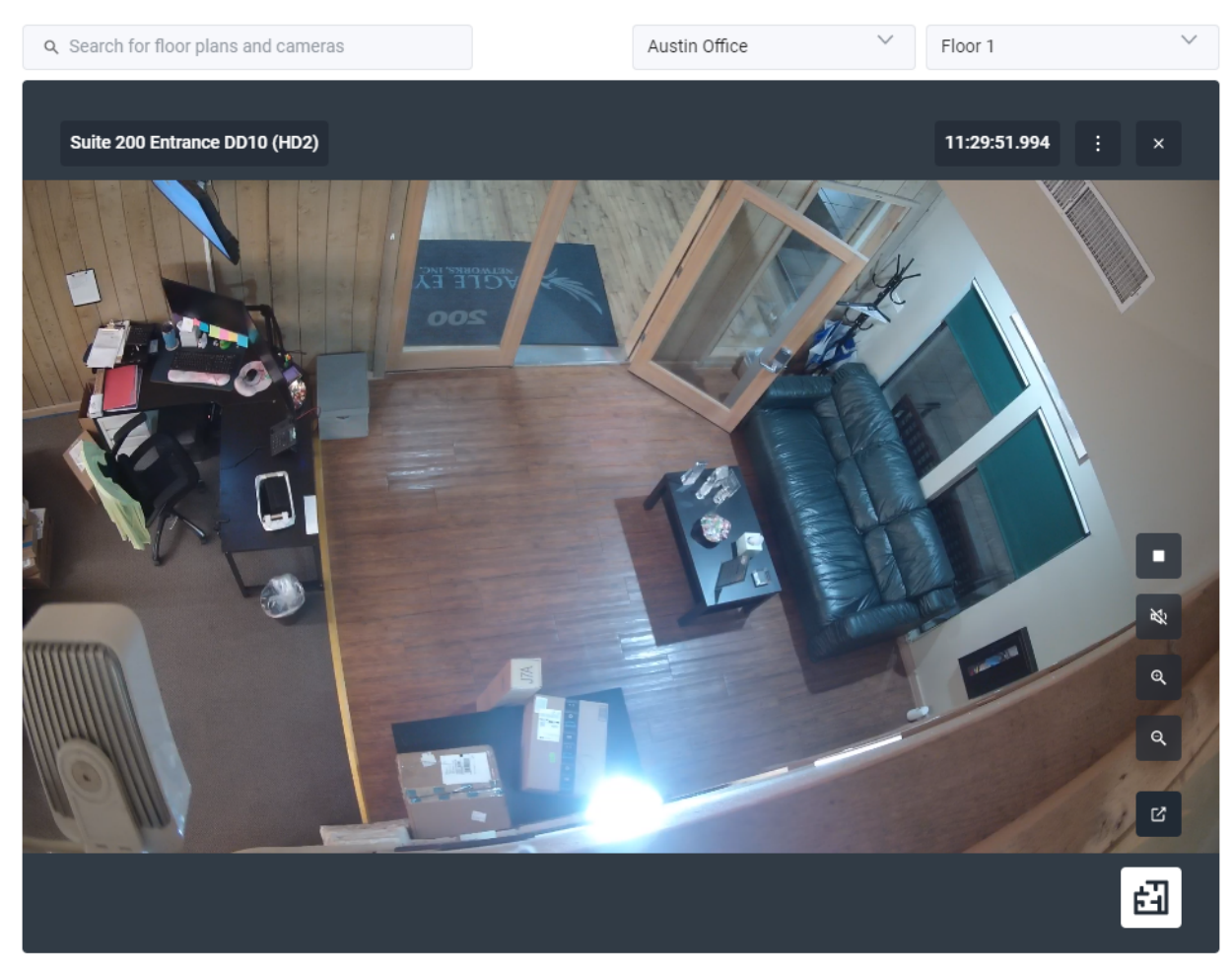

4. Click the  $\mathbf{H}$  icon to see the camera in context on the floor plan.

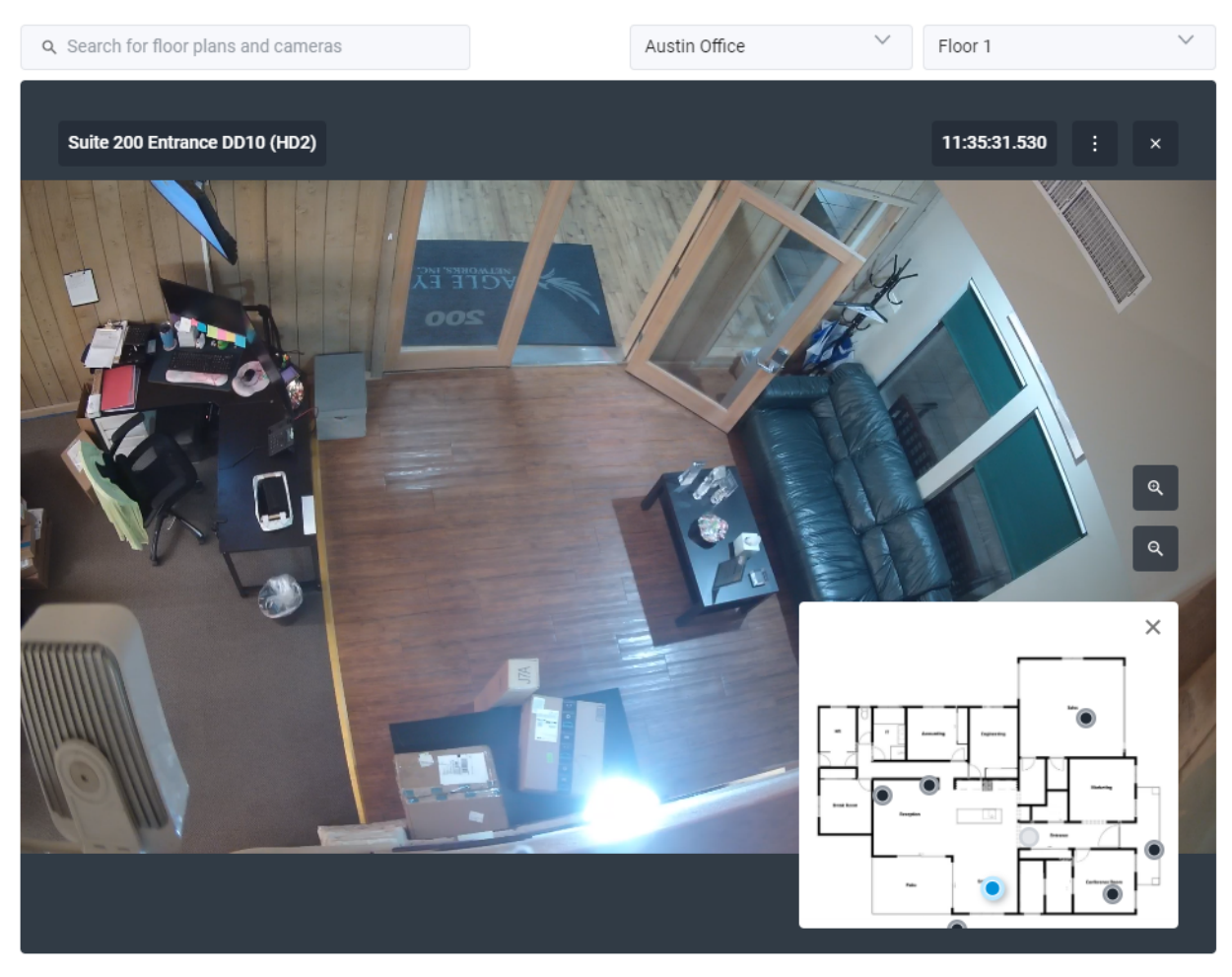

5. Click  $\boxed{c}$  to open the Live View of the camera.

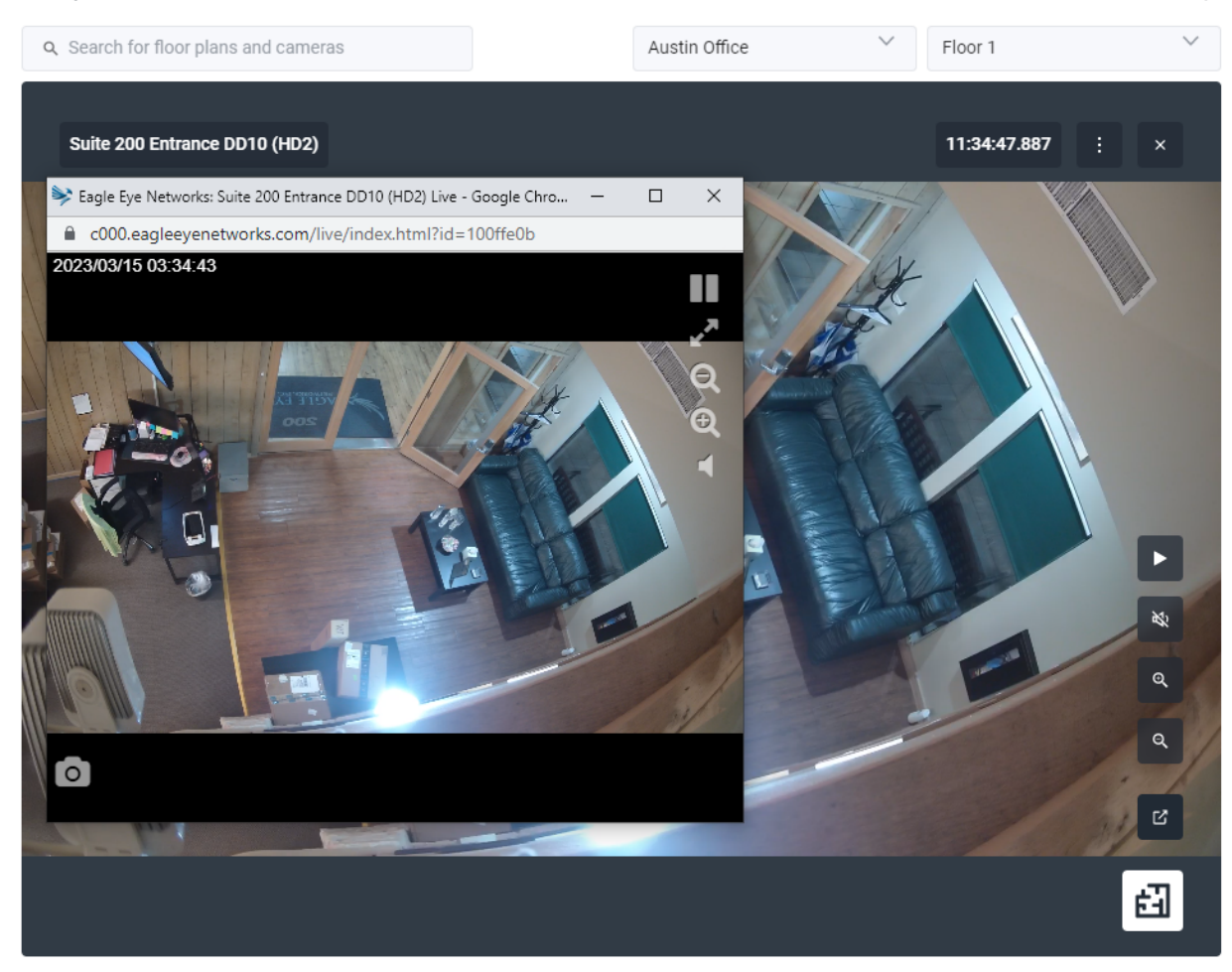

The rest of the icons allow for the following:

- Exit this view
- Stop the livestream
- Zoom in and out
- Open the Live View
- 6. To access the camera's history, click the button and choose **History Browser**.

 $\vdots$ 

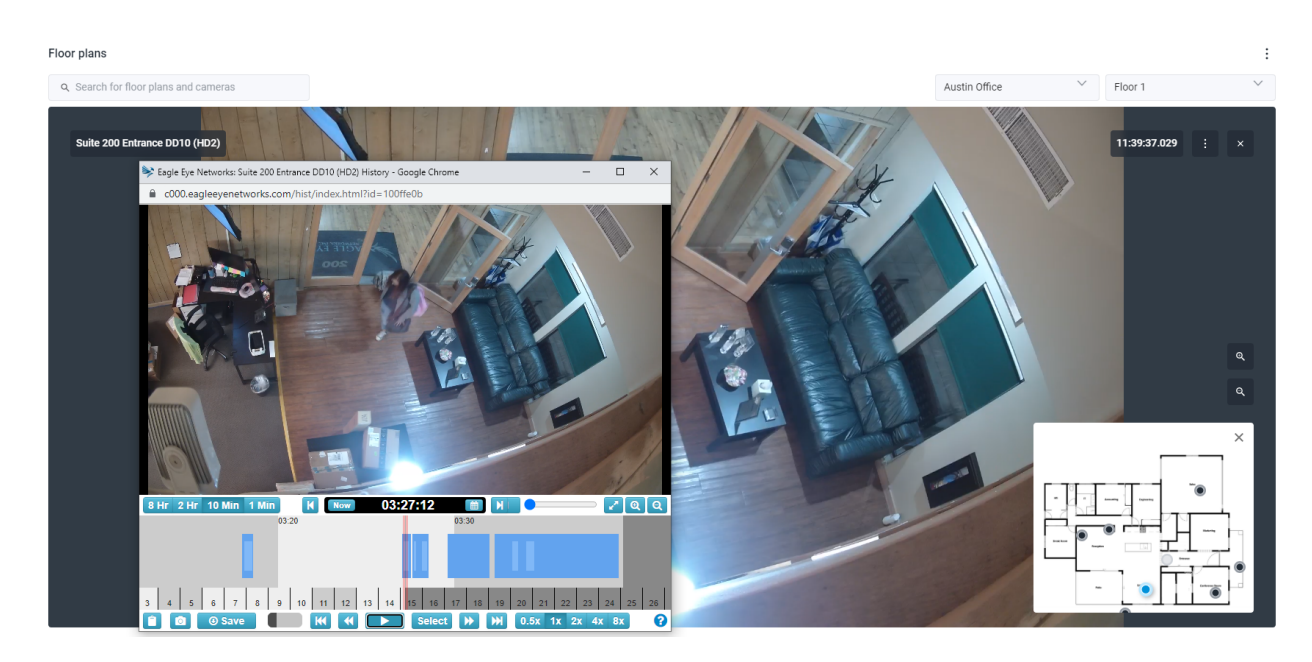

**Tip**: While on the **Floor Plans** page, you can easily switch between cameras, floor plans and locations any time, even if you are watching video in Live view or browsing through its History view.

# <span id="page-18-0"></span>**Managing Floor Plans**

The following sections describe how to:

- [Change the name of a floor plan](#page-18-1)
- [Show/hide camera names on a floor plan](#page-18-2)
- [Remove cameras from a floor plan](#page-19-0)
- [Delete floor plans](#page-19-1)

### <span id="page-18-1"></span>Changing the name of a floor plan

- 1. Click the **button**, and choose **Settings**.
- 2. Change the name of the floor plan.
- 3. Click **Save Changes**.

### <span id="page-18-2"></span>Showing/hiding camera names on a floor plan

You have the option to show or hide camera names on floor plans.

- 1. Click the **i** button, and choose **Settings**.
- 2. Toggle the **Show camera names on floor plan** switch on or off. **Important**: This setting affects all your cameras, floor plans and locations.
- 3. Click **Save Changes**.

# <span id="page-19-0"></span>Removing cameras from a floor plan

- 1. Click the  $\frac{1}{2}$  button, and choose **Edit floor plan**.
- 2. Select the camera, then click the  $\begin{array}{|c|c|}\n\hline\n\hline\n\end{array}$  button to remove it from a floor plan.
- 3. Click **Done** to finalize the change.

#### <span id="page-19-1"></span>Deleting a floor plan

1. Click the  $\frac{1}{x}$  button, and choose **Delete floor plan**.

### Updating a floor plan

If there is any change in a floor plan, you have to delete then re-add it.

- 1. Click the  $\frac{1}{x}$  button, and choose **Delete floor plan**.
- 2. Add the new floor plan as described in [Adding a floor](#page-8-0) plan.
- 3. Add the [cameras](#page-9-0) to the floor plan again as described in Adding cameras to a [floor plan](#page-9-0).